# Non-playing parents

### WINCHESTER HOCKEY CLUB

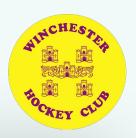

# **Getting started**

You will be sent a registration link or go to https://web2.teamo.chat/club/register/winchesterhc

The registration form is designed to be easy to complete on your phone or desktop computer:

#### Once read:

- Please **Tick** the agreement to the terms and conditions
- Then click Register and Read the Privacy Policy.

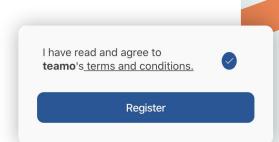

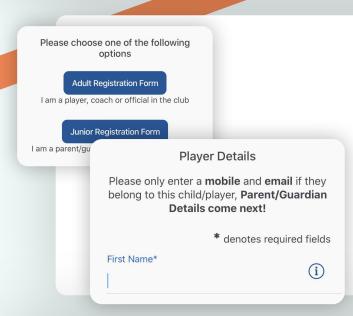

## Player details page

Please select Junior Registration Form.

Enter the details of your child.

### Required

- $\rightarrow$ Name
- Date of birth

#### Only if the child has them

- Mobile phone number
- **Email address**

NOTE: Your details come next.

Select their Club Section.

### If you have more than one child...

You will then be given the option to **Add Another** Player/Child.

If you have more than 1 child playing at the club - repeat above steps.

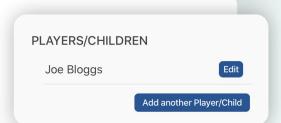

# Family member details page

**Select Add Parent/Guardian Details** 

Add your details and confirm your relationship to each player.

Add the next Parent/Guardian if necessary and repeat above steps.

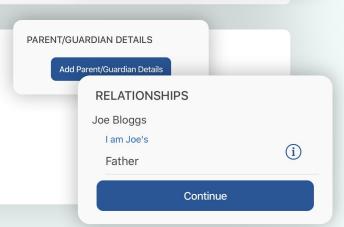

# continued...

# **Registration form**

You may be redirected to your club's **Registration Form**.

### The fields covered include:

- **Medical Information**
- $\rightarrow$ **Consent Member Information**
- $\rightarrow$ **Declarations**

NOTE: You may not be required to complete this section.

Please work through the form, filling out the relevant fields and answering all the questions.

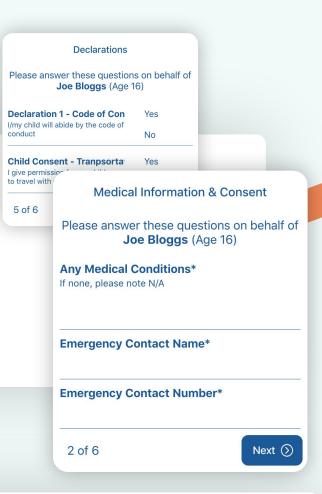

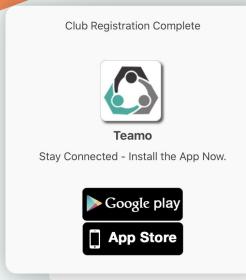

## **Registration complete!**

Now to access Teamo...

#### Mobile

- $\rightarrow$ Head to your App/Play Store and search for 'teamo'.
- $\rightarrow$ Simply download the app and enter your **phone number** to login.

### Web

- $\rightarrow$ Head to Teamo on Web at the following link https://web.teamo.chat/
- $\rightarrow$ Scan your QR code via the app (Settings > Teamo Web/Desktop) or login using Social Network.

## **Frequently Asked Questions**

Will I be able to update/edit information after I have registered?

Yes, in your teamo app - go to **Settings> My Profile > Edit Information**.

Will I be able to add another guardian/to the players profile?

Yes, in your teamo app - go to My Profile > Select Child's Account, select Add Guardian and complete Add Parent/Guardian process.

I want to add my Child/Dependant's Phone/Email Address?

In your teamo app - head over to the Player Profile > Edit Information and Insert Players Details. They will then receive a verification code on their phone and be able to access their account.